# **HOW-TO EDIT STUDENT OR CAREGIVER INFORMATION WITH THE FASTALK MOBILE APP FOR TEACHERS**

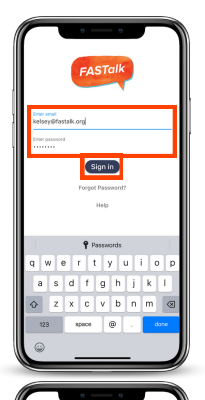

### **STEP 1**

Open the FASTalk mobile app on your device. Enter your school email and FASTalk password. Tap the Sign In button to access your FASTalk account.

## **STEP 2**

Tap on the Students icon along the bottom of the app to view your class roster.

Then, tap on the name of the student whose information you'd like to update.

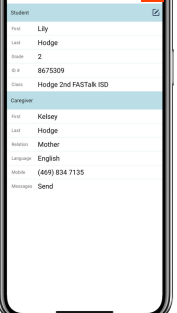

#### **STEP 3**

The student's information will display. To make changes, tap the Edit button in the upper right-hand corner.

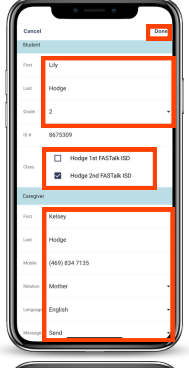

## **STEP 4**

Make changes to the student and/or caregiver fields as needed. You can update the mobile number, change the caregiver relationship, and update the language in which the caregiver receives messages.

Then, tap Done to save your changes.

## **ADD A CAREGIVER**

If you'd like to add an additional caregiver for the student, scroll to the very bottom of the page and tap the + sign to the right of Add Caregiver. Once you've added contact information for that caregiver, tap Done to save your changes!